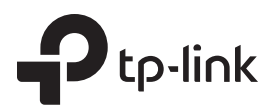

# Руководство по быстрой настройке

Archer C5

# Подключите устройство

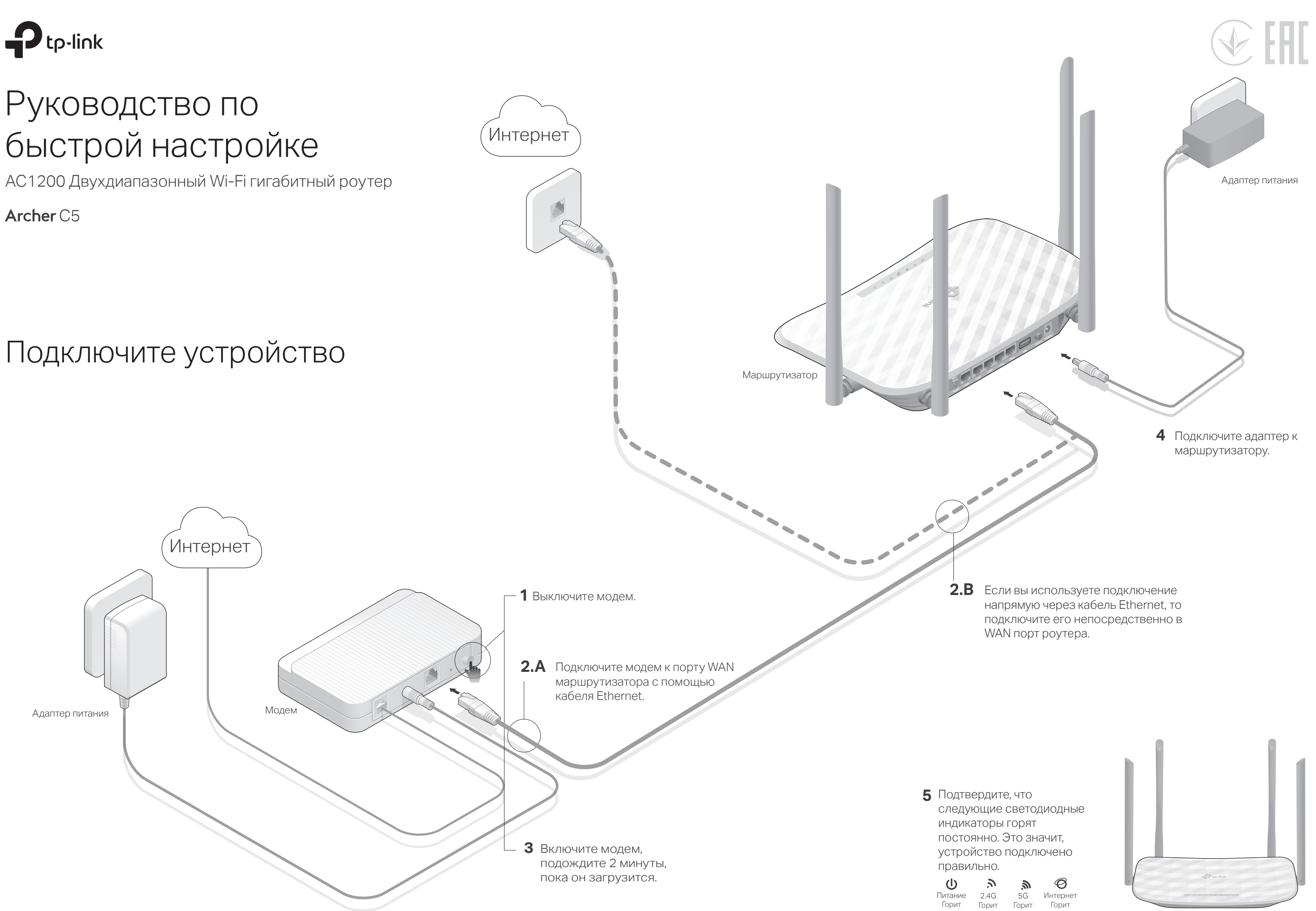

ВНИМАНИЕ: Если индикаторы 2,4 ГГц и 5 ГГц не горят, нажмите и удерживайте кнопку Wi-Fi/WPS на задней панели около 5 секунд, пока они не загорятся.

# Настройте маршрутизатор

# 1. Подключите компьютер к маршрутизатору (по проводному или беспроводному соединению)

• Проводное соединение

Отключите беспроводное соединение на вашем компьютере, затем подключите устройства согласно указанной схеме.

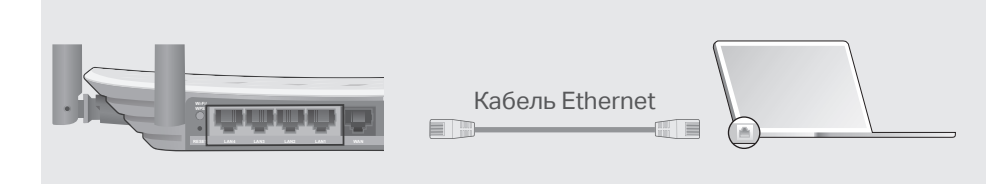

### • Беспроводное соединение

а Используйте стандартные имя сети (SSID) и пароль, которые указаны на нижней панели маршрутизатора.

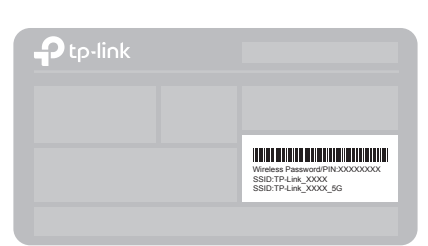

• Шёлкните сетевое подключение на вашем компьютере или зайдите в настройки Wi-Fi на вашем телефоне, затем выберите сеть, к которой хотите подключиться.

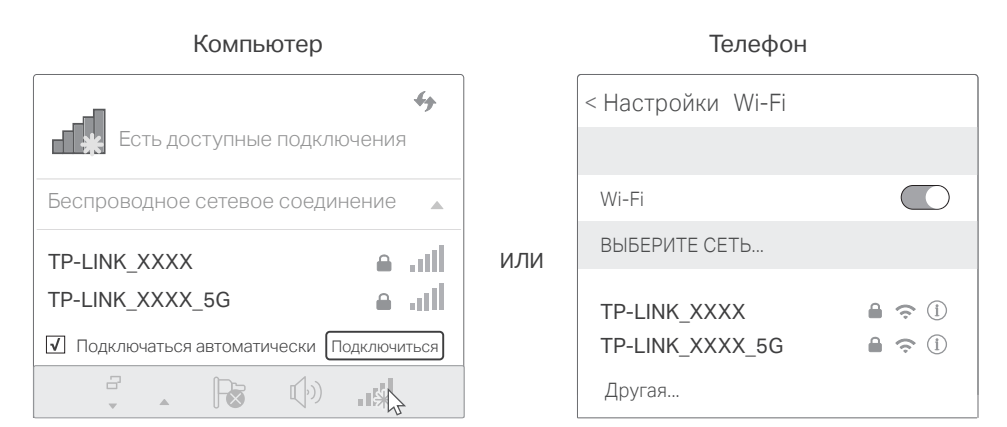

# 2. Настройте маршрутизатор через веб-браузер

A Введите в адресной строке вашего браузера http://tplinkwifi.net или http://192.168.0.1. Создайте пароль (от 1 - 15 символов) и приступите к работе.

Примечание: Если окно входа не появляется, смотрите раздел FAQ > B1

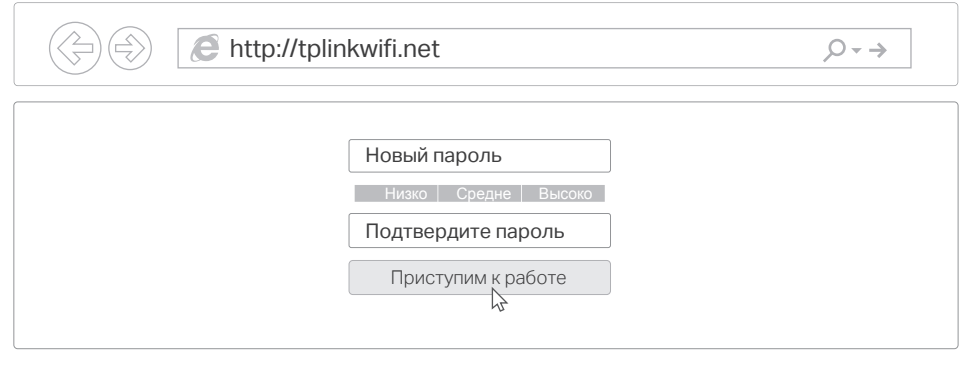

В Следуйте пошаговым инструкциям Быстрой настройки для завершения начальной настройки.

# (:) Интернет готов к использованию!

# Функции

#### • 3G/4G-соединение

Подключите 3G/4G USB-модем к порту USB роутера для беспроводного доступа в Интернет через сети мобильной связи 3G/4G(LTE). USB-модем может быть настроен в качестве резервного соединения для повышения надёжности сети. См. руководство пользователя для подробных инструкций.

#### • Функции USB

Порт USB позволяет организовать совместный доступ к файлам и медиа-данным, как в локальной сети, так и удалённо, через встроенный **FTP-сервер роутера.** 

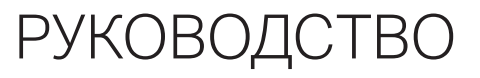

#### по безопасному использованию

Для безопасной работы устройств их необходимо устанавливать и использовать в строгом соответствии с поставляемой в комплекте инструкцией и общепринятыми правилами техники безопасности.

Ознакомьтесь со всеми предупреждениями, указанными на маркировке устройства, в инструкциях по эксплуатации, а также в гарантийном талоне, чтобы избежать неправильного использования, которое может привести к поломке устройства, а также во избежание поражения электрическим током.

Компания-изготовитель оставляет за собой право изменять настоящий документ без предварительного уведомления.

Сведения об ограничениях в использовании с учетом предназначения для работы в жилых, коммерческих и производственных зонах.

Оборудование предназначено для использования в жилых, коммерческих и производственных зонах без воздействия опасных и вредных производственных факторов.

Правила и условия монтажа технического средства, его подключения к электрической сети и другим техническим средствам, пуска, регулирования и введения в эксплуатацию.

Устройство должно устанавливаться и эксплуатироваться согласно инструкциям, описанным в руководстве по установке и эксплуатации оборудования.

Правила и условия хранения, перевозки, реализации и утилизации

Влажность воздуха при эксплуатации: 10%-90%, без образования конденсата

Влажность воздуха при хранении: 5%-90%, без образования конденсата

Рабочая температура: 0°С~40°С

Допустимая температура для оборудования, используемого вне помещения, если предусмотрено параметрами оборудования: -30°С~70°С

Температура хранения: -40°С~70°С

Оборудование должно храниться в помещении в заводской упаковке.

Транспортировка оборудования должна производиться в заводской упаковке в крытых транспортных средствах любым видом транспорта.

Во избежание нанесения вреда окружающей среде необходимо отделять устройство от обычных отходов и утилизировать его наиболее безопасным способом например, сдавать в специальные пункты утилизации. Изучите информацию о процедуре передачи оборудования на утилизацию в вашем регионе.

#### Информация о мерах, которые следует предпринять при обнаружении неисправности технического средства

В случае обнаружения неисправности устройства необходимо обратиться к Продавцу, у которого был приобретен Товар. Товар должен быть возвращен Продавцу в полной комплектации и в оригинальной упаковке.

При необходимости ремонта товара по гарантии вы можете обратиться в авторизованные сервисные центры компании TP-Link.

# **FAQ (Часто задаваемые вопросы)**

# В1. Что делать, если окно входа в устройство не появляется?

- Укажите в настройках параметров IP на вашем компьютере "Получить IP-адрес автоматически".
- Проверьте, правильно ли вы ввели в адресной строке
- http://tplinkwifi.net, вы также можете указать следующие IP-адреса:
- http://192.168.0.1 или http://192.168.1.1 и нажать Enter.
- Попробуйте использовать другой веб-браузер и повторите
- ПОПЫТКУ.
- Перезагрузите маршрутизатор и повторите попытку.
- Отключите сетевой адаптер, а затем снова включите его.

# В2. Что делать, если у меня пропал доступ к Интернет?

- Проверьте, есть ли доступ к Интернет, подключив компьютер непосредственно к сети интернет-провайдера. Если доступа к Интернет нет, свяжитесь с вашим интернет-провайдером.
- Зайдите на страницу управления маршрутизатора, перейдите в раздел Состояние для проверки Интернет IP-адреса. Если он
- неопределён, проверьте физическое подключение, если определён - запустите Быструю настройку.
- Перезагрузите маршрутизатор и повторите попытку.
- Если вы используете кабельный модем, зайдите на страницу
- управления маршрутизатора, перейдите в раздел Сеть > Интернет, затем в меню редактирования созданного интернет соединения
- выберите клонировать МАС-адрес. Перезагрузите роутер.

# ВЗ. Как восстановить заводские настройки маршрутизатора?

- Не отключая питания маршрутизатора, зажмите кнопку RESET на задней панели маршрутизатора и дождитесь, чтобы индикатор Питание начал мигать.
- Войдите на страницу управления маршрутизатора, перейдите в раздел Дополнительные настройки > Системные инструменты > Резервная копия и Восстановление, нажмите Восстановить заводские настройки.

# В4. Что делать, если я забыл пароль управления?

• Выполните пункт FAQ > ВЗ для восстановления заводских настроек маршрутизатора, после чего вы можете сбросить пароль.

# В5. Что делать, если я забыл пароль беспроводной сети?

- Пароль по умолчанию указан на нижней панели маршрутизатора на фирменной наклейке.
- Подключите компьютер напрямую к маршрутизатору с помощью кабеля Ethernet. Войдите на страницу управления и перейдите в
- раздел Дополнительные настройки > Беспроводной режим >
- Настройки беспроводного режима, чтобы узнать или изменить пароль беспроводной сети.